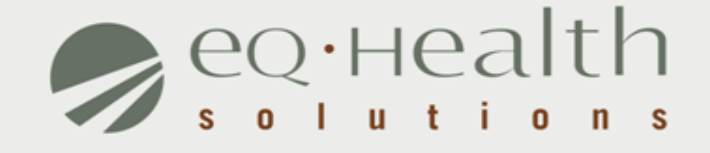

### **DRG-REIMBURSED CONTINUED STAY REVIEW REQUEST eQSuite® User Guide**

equealthsolutions.org

### **Introduction**

This user guide is intended to provide guidance for submitting DRG-reimbursed review requests through our web-based system, eQSuite®.

The following will be explained in detail :

- ► **Review Submission Timeframe**
- ► **Getting Started**
- ► **User Log In**
- ► **eQSuite Homepage**
- ► **Start Tab**
- ► **DX/Proc Tab**
- ► **Search Function (DX/Proc Tab)**
- ► **Summary Tab**

### **Review Submission Timeframe**

- » DRG-reimbursed hospitalizations require a quality of care screening at the time of discharge.
- » Once the admission is certified by eQHealth, the hospital may complete a continued stay review and submit the claim for payment within **HFS' 180 day claim submission timeframe**.

# **Getting Started**

### **Access to eQSuite®**

- » eQSuite is accessed through our website: http://il.eqhs.org
- » From the homepage, scroll down to the bottom right side of screen.
- » Click on the first eQSuite link located under eQHealth Web Systems (as shown).

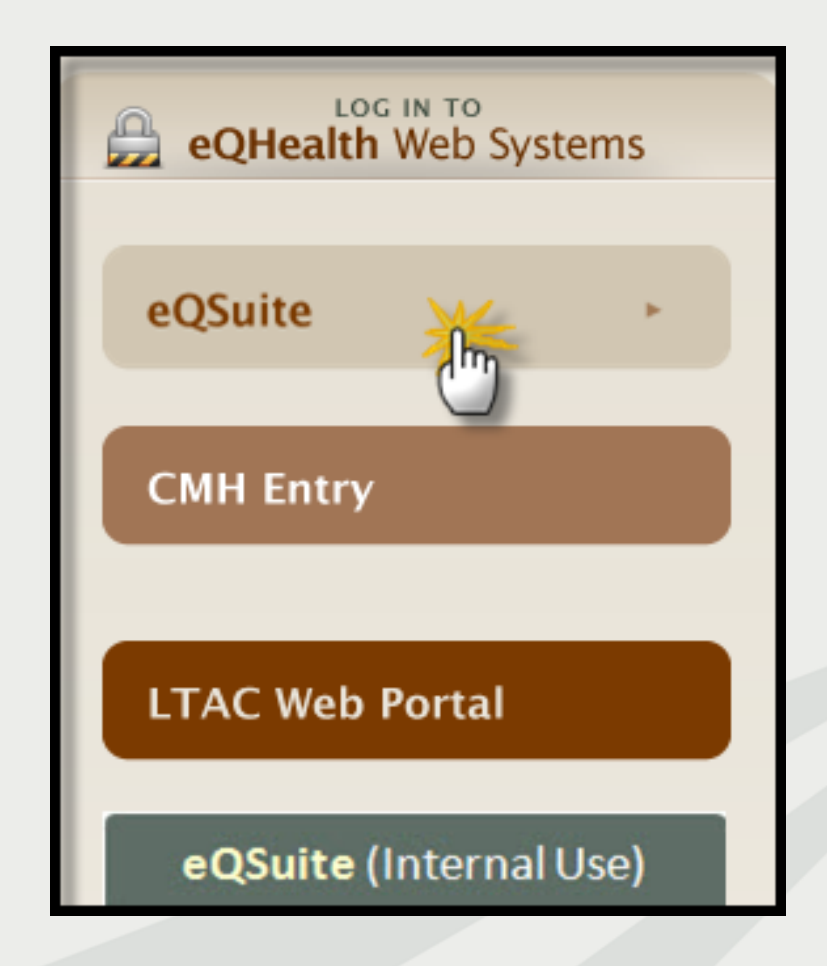

# **User Log In**

Enter the assigned eQHealth username and password and click login.

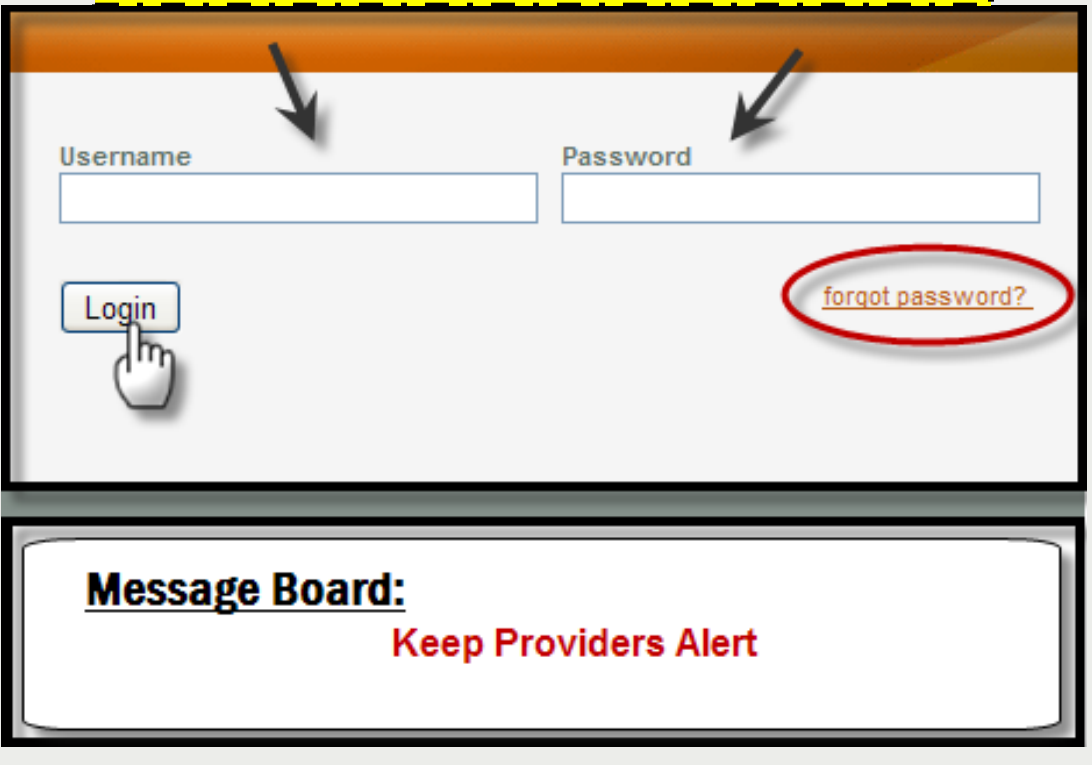

### **Forgot Password?**

oClick on *forgot password*you will be instructed to enter your username to receive a temporary password. oOnce logged in, copy new password and follow directions to reset.

**Message Board-** check on the logon screen for important messages regarding the Web.

### **eQSuite® Homepage**

- » Once the system has been accessed, the Provider Reports menu will appear if you have been given authority by your Web Administrator to run reports.
- » To begin the review, click *Create New Review* from either the menu bar or the sidebar located on the left side of the screen**.**

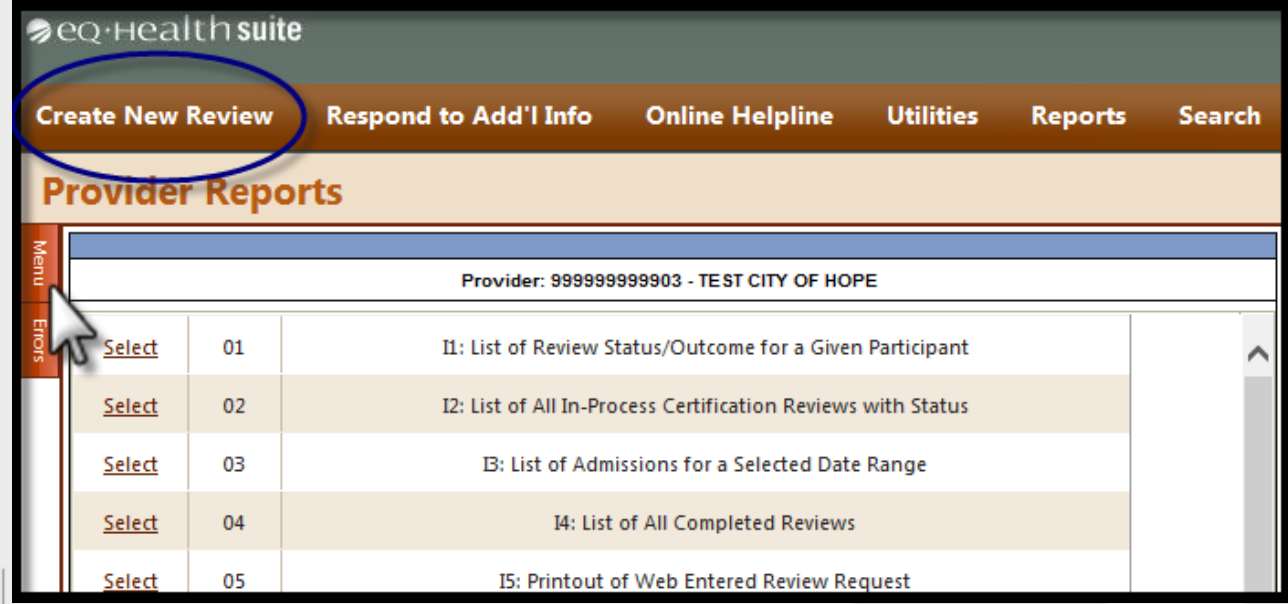

### **Start Tab**

### **Begin Review:**

- 1. Provider ID and Name automatically populates according to the username entered.
- 2. Select setting: Med/Surg is pre-populated
- 3. Review Type: Select Cont Stay from drop-down menu
- 4. Enter TAN
- 5. Click **Retrieve Data** to proceed with the review request

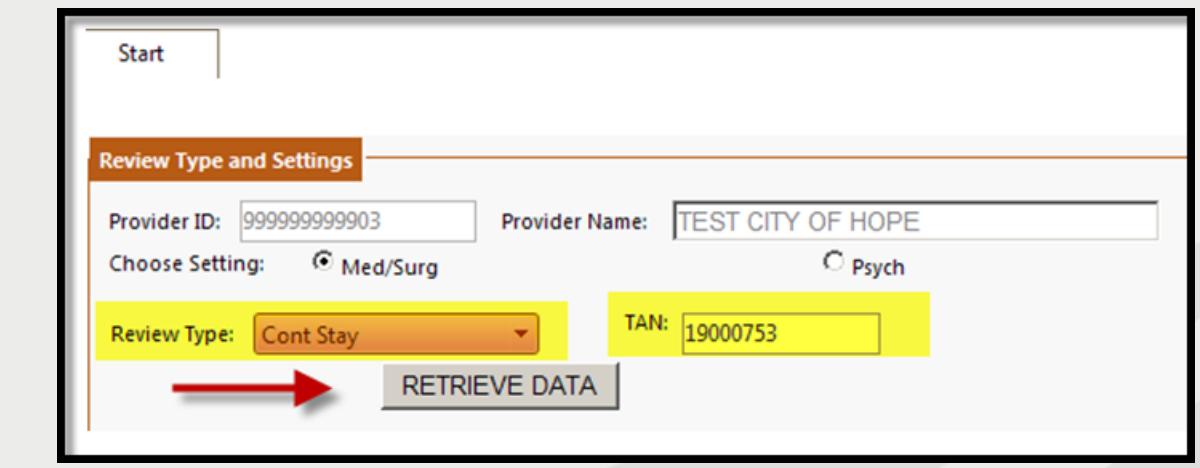

### **Start Tab (continue)**

- » Scroll down and enter Actual D/C Date
- » Enter the **# of Days Requested (for this request)**.
- **► For DRG reimbursed hospital admissions and discharge reviews,** always enter in "**1**".

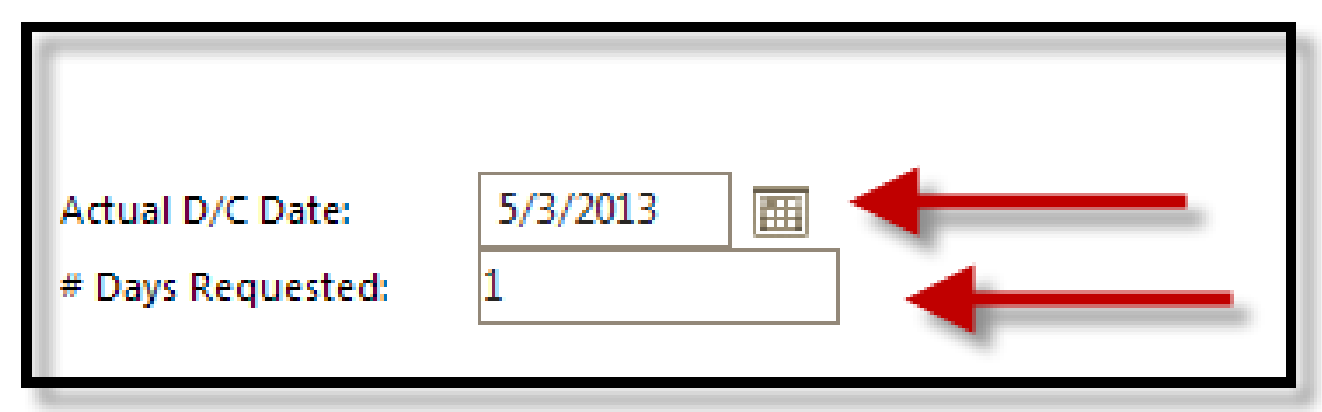

### **Start Tab (continue)**

#### **Quality Screening Questions**

» Answer YES or No for all quality screening questions. These questions are required.atala an Aba Cinanas

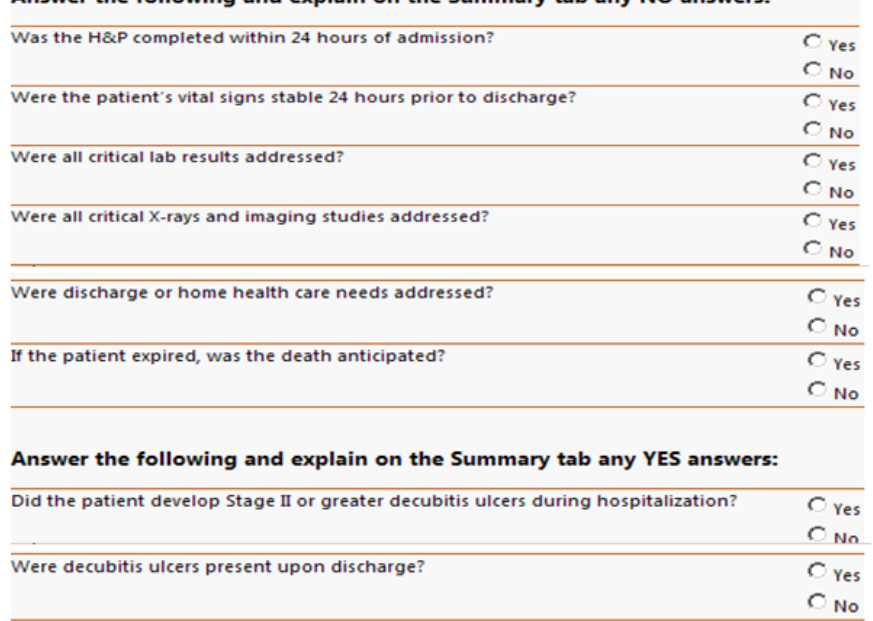

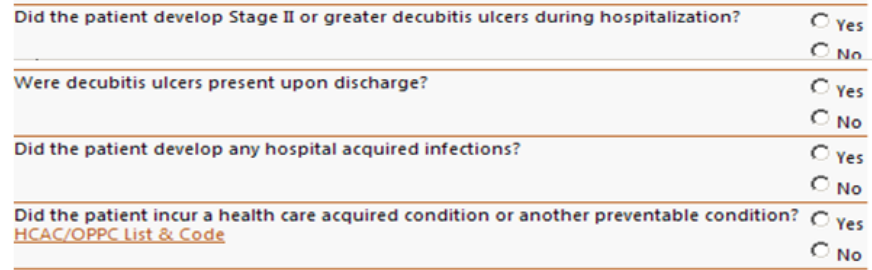

### **DX/PROC Tab**

- » **Proc Code grid:** Add any procedures that have been performed since the last review point.
- » If there are no procedures skip to next review tab.

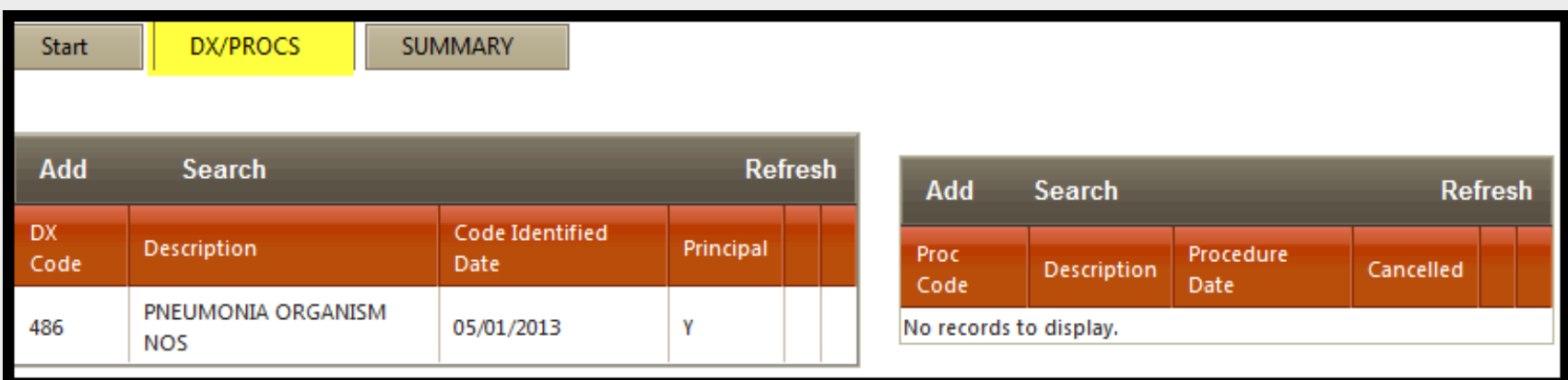

# **Search for ICD-9 CM Codes**

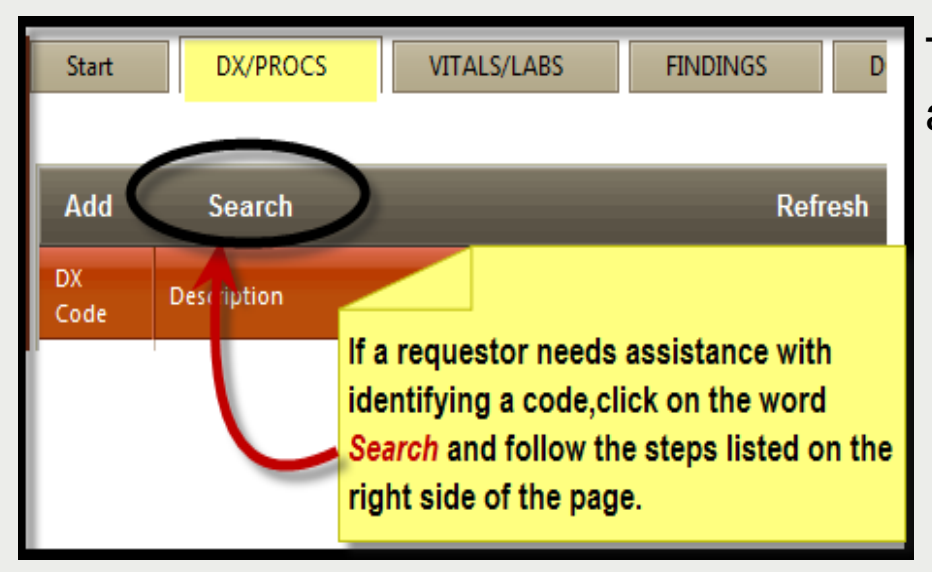

#### » The **Code Text Search Page** will appear (as shown below).

- 1. Type in a key word.
- 2. Click search. A list of codes will appear. Find the code and click select.
- 3. Click *Add Selected* to insert the code in the grid.

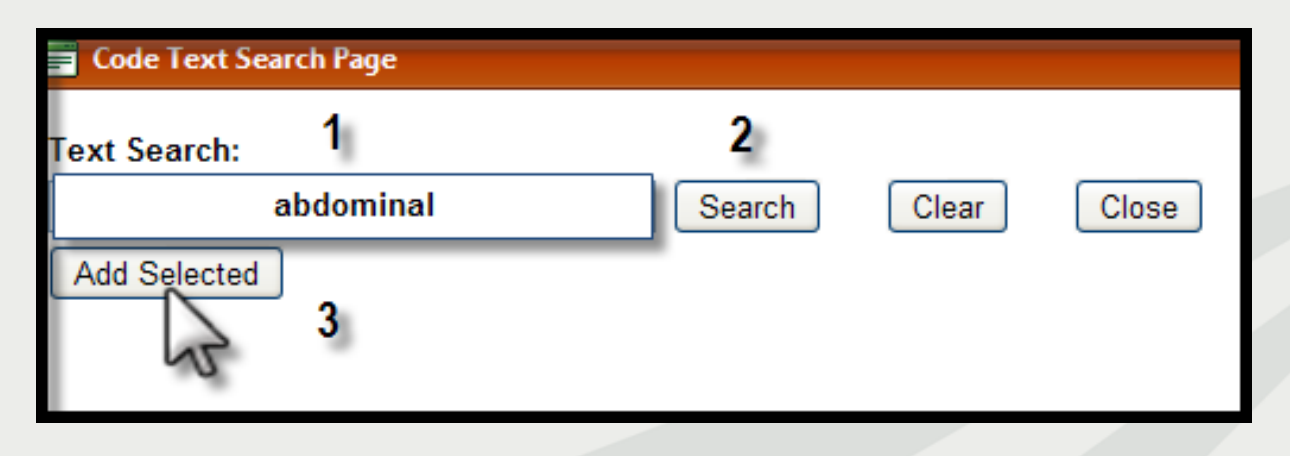

# **Summary Tab**

- » Provide a quick discharge summary of the 24-48 hours prior to discharge and enter a discharge plan, give pending lab results and record any HACs.
- » Our system is Microsoft window-based therefore you can use the "copy/paste" function to insert data from your electronic medical records. Please keep in mind to:
	- − Only include clinical information that is relevant to the patient's condition.

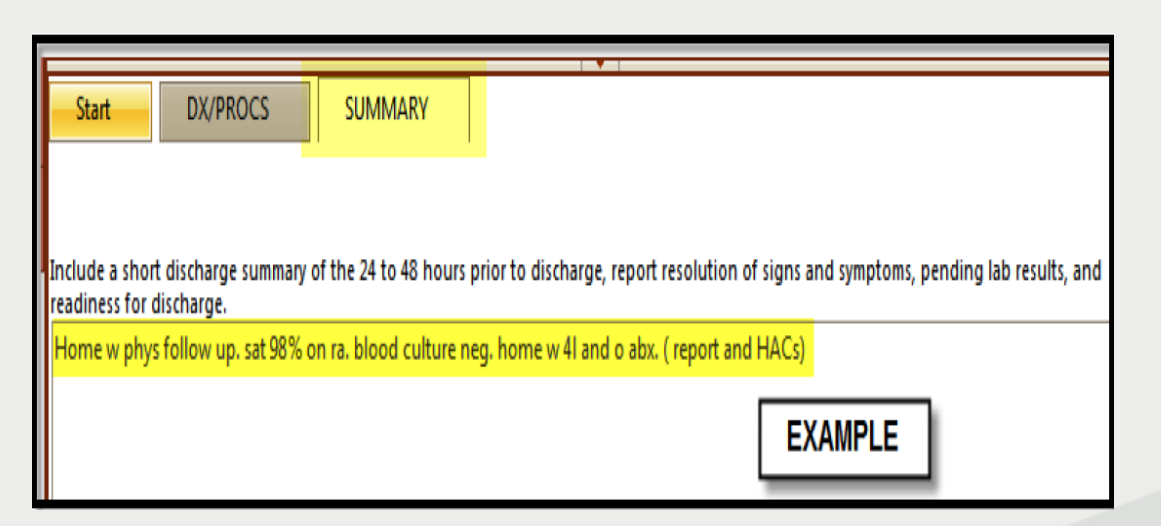

»Click *Submit for Review* at the bottom of the screen to submit review*.*

### **Completed Review**

**The following message will appear once the review has been submitted:**

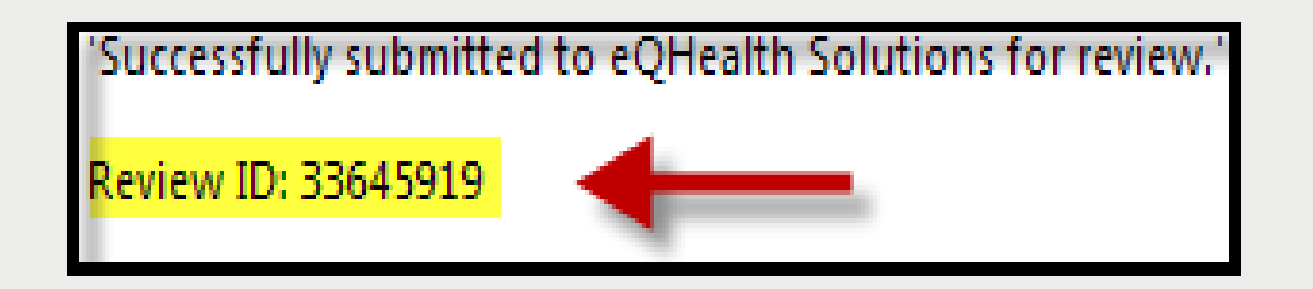

»A Review ID will be assigned; this is *not* a certification (TAN). Record the number for tracking purposes and to run report17:*Web Review Request Printout*.